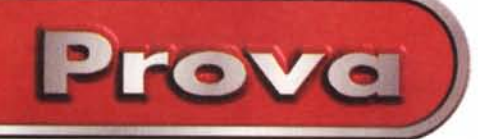

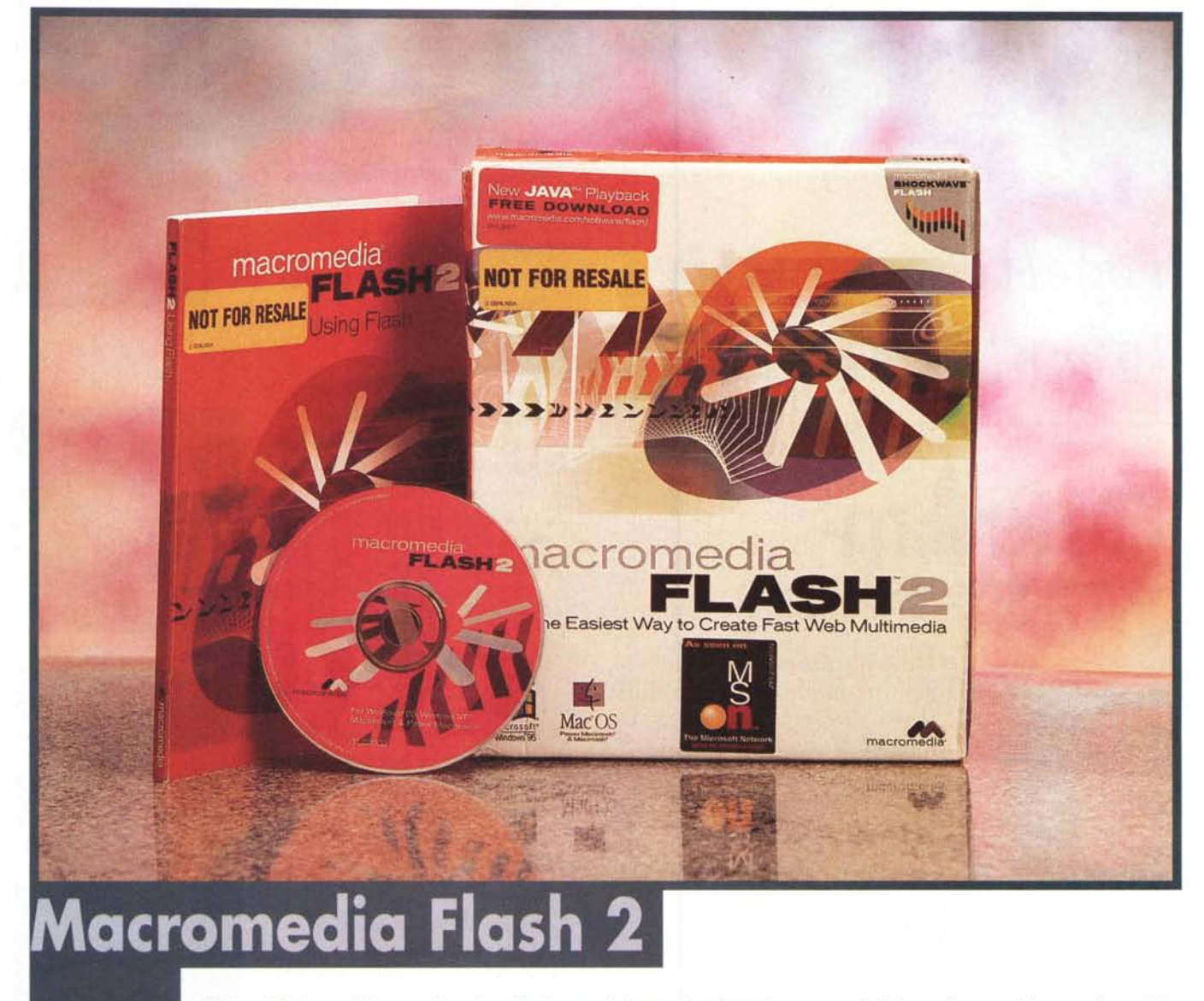

*"The Easiest Way To Create Fast Web Multimedia".*

*Indubbiamente lo slogan che la Macromedia ha coniato per promuovere Flash si fonda sulla realtà dei fatti. Che il multimedia creato con Flash sia difatti veramente rapido al caricamento ed all'esecuzione, ogni utente può constatarlo navigando verso i siti in cui ne* è *stata adottata la tecnologia. Quello che si vedrà sarà effettivamente il massimo della rapidità di caricamento* e *della fluidità di riproduzione.*

*Che, oltre* a *ciò, il multimedia sia anche facile crearlo lo andiamo* a *verificare proprio attraverso questa prova.*

*La prerogativa di Flash* è *quella di vivacizzare* e *rendere le più interattive possibili le pagine Web, arricchendole* *di animazioni, suoni, bottoni animati* e, *al limite, vere presentazioni interattive.*

*Tale opera di multimedializzazione il programma (che Macromedia ha acquisito da Futurwave* e *quindi raffinato compenetrandolo nella tecnologia Shockwave) la realizza andando* a *fondere in un unico applicativo varie soluzioni quali:*

*- la grafica vettoriale (drawing), con la quale ogni oggetto, creato exnovo co*me *importato, viene descritto matematicamente* e *non più come la classica mappa di pixel variamente colorati (com'è, invece, in varie sfumature nei file bitmap). Ciò, oltre che la nettissima riduzione di byte necessari all'immagazzinamento delle informazioni, permette la perfetta rappresentazione grafica, sia*

se *si riduce che* se *si ingrandisce l'immagine (al riguardo Flash consente l'uso, via mouse, delle funzioni Zoom IN* e *Zoom OUT);*

*- l'animazione vettoriale. Questa, derivando direttamente dalla rappresentazione statica del drawing,* è *in grado di produrre dinamiche più fluide* e a *bassissimo consumo di byte;*

*- la Oesktop Presentation, mutuata nell'assunzione di una timeline di lavoro sulla quale possono confluire vari componenti quali clipart, componenti testuali, animazioni, eventi-bottone* e *suoni che, una volta assemblati* e *ben temporizzati, si potranno riprodurre come un unico costrutto. Una vera* e *propria presentazione ipermediale con eventi che si verificano sia per successione*

## **IFlaSh 2**

*Produttore:* Macromedia Incorporated 600 Towsend Street San Francisco, California 94103 http//:www.macromedia.com

### *Distributore:* Modo srl

Via Masaccio, 17 Reggio Emilia 4210 Tel. *0522/5041111*

## *Prezzo* (IVA esclusa):

f. 620.000

*temporale che per interazione da parte dell' utilizzatore.*

*In tutto ciò s'è rivelato essenziale l'assunzione della grafica vettoriale che* è, *chiaramente, la base per il successo prese,nte* e *futuro di Flash. La ridottissima occupazione di byte dei file ipermediali realizzati in formato vettoriale fanno delle immagini, delle animazioni* e *delle presentazioni prodotte da Flash i componenti dinamici ideali per il Web. Il sempre ridotto taglio in byte dei file di Flash permette difatti tempi di caricamento* e *riproduzione rapidissimi.*

*Oltre a ciò va aggiunto l'ulteriore vantaggio (derivato dall'assimilazione della tecnologia Shockwave) della riproduzione in streaming. Ovvero, il file ipermediale di Flash comincia ad essere riprodotto mentre il download* è *ancora in corso.*

*Teoricamente parlando* è *la quadratura del cerchio. Dopo lo streaming audio* e *quello video (che oggi, soprattutto il primo, raggiungono una buona qualità online) anche per quanto riguarda le animazioni, gli effetti, ma soprattutto le presentazioni interattive, con Flash si risolve anche il terzo* (e *fin qui carentissimo!) aspetto dell'ipermediale sul Web.*

## **Confezione, installazione ed** . **overvlew**

Nel package preparato da Macromedia sono presenti un manuale d'uso di 130 pagine, la card di registrazione ed il CD-ROM sul quale, oltre al programma, è possibile rintracciare una serie di lezioni interattive (che caricano Flash e lo dispongono in tutorial-mode), delle ricche librerie di componenti mediali (file audio, animazioni-cam-

*La Timeline con i riferimenti esplicativi per ogni singolo componente attivo.*

 $A \times$  $|Z|$ 

Drawing **E3** 

~  $%$  $Q_F$ 

 $\cup$ **-I**

 $\boxed{1.0 - \frac{1}{2}}$ 

 $Solid$   $\rightarrow$   $\vert$ 

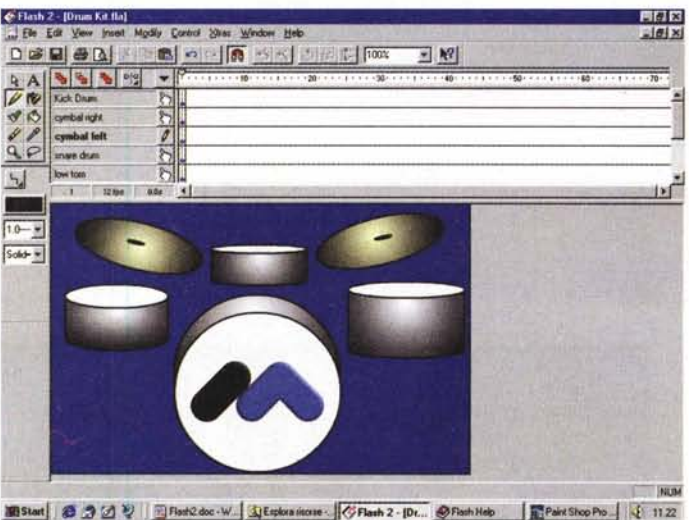

*realizzazione delle animazioni. In quest'ultimo* caso *va notato che i componenti la batteria* sono *tutti attivi e linkati con il relativo effetto* sonoro. Dal punto di vista delle richieste di si-

*L'organizzazione dell'ambiente di lavoro. Subito sotto la barra dei menu, da sinistra verso destra, il Drawing Tool e la Timeline. Proprio sotto a questa lo sheet di lavoro. Quest'ultimo può trasformarsi in un foglio di disegno (in modalità drawing) oppure, com'è nell'esempio in questione, in quadro di preview durante la*

Prove

pione, font, ecc.) e quindi i plug-in per Explorer e Navigator. Lo Shockwave Flash Piayer (una versione stand-alone sia a 16 che a 32 bit) e le estensioni Xtra Shockwave Flash per Free-Hand completano il contenuto del CD-ROM dal punto di vista della dotazione degli applicativi di base.

*Primo piano sul Drawing Tool ed i suoi comandi iconici.*

Infine un elenco delle home-page di alcuni siti che hanno già adottato la tecnologia di Flash e la cui interazione permette di comprendere chiaramente cos'è possibile ottenere con tale appli-

cativo. Dai semplici bottoni (animati e sonorizzati) alle animazioni/presentazioni con link intermedi a seconda del frame attualmente in schermo, ogni home-page può essere una vera e propria palestra di apprendimento.

stema, Flash 2, che funziona sia su sistemi Windows 95/NT che MAC/OS (System 7.0 o maggiori), non ha pretese eccessive. Un PC 486 (oppure un Mac 040), 8 o 16 Mbyte di RAM e 10 Mbyte di spazio su disco, sono sufficienti per installarlo e metterlo proficuamente al lavoro.

Estremamente facile e rapida è poi l'installazione. Sui sistemi PC/Windows 95 l'autorun da CD-ROM visualizza subito il setup d'installazione ed è sufficiente dare un paio di click di conferma per ritrovarsi Flash subito installato e pronto per essere caricato.

Seguita la procedura automatica, ed installato Flash 2 sul PC di laboratorio, si entra nella finestra dell'applicativo e può cominciare l'apprendimento dell'applicativo. Apprendimento che, da quello che ci è stato possibile rilevare, ha una curva iniziale un pochino difficile. All'inizio è probabile che le difficoltà si manifestino più che altro per il diverso approccio al disegno (fatto per linee e non per pixel) e per la particolare impostazione della timeline (di come si organizzano le scene e, all'interno di queste, come vanno utilizzati i layer e quindi come avviene l'inserimento di frame e di link ipermediali). Spesso risolutivi da

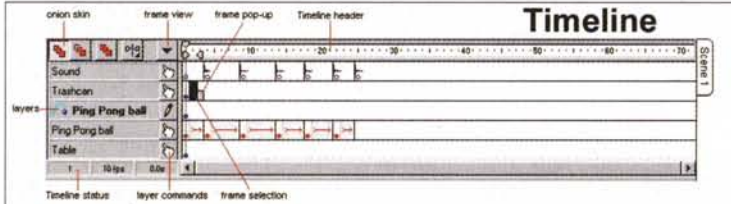

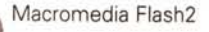

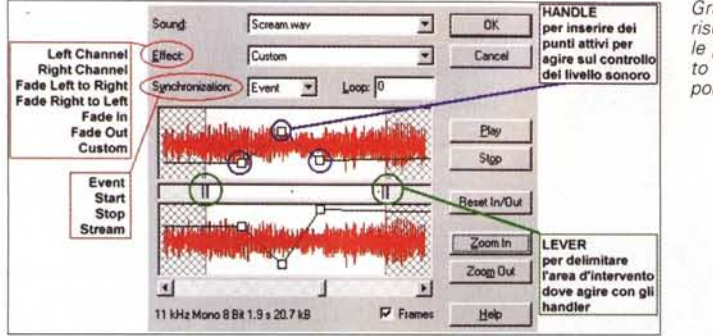

**-** •

:<br>| Bubba Cemar Blue

*Grazie a questo editor risultano notevoli anche le possibilità d'intervento in editing sulle componenti sonore.*

 $E[2]$ 

 $^{(1)}$ 

U

d'TG"

 $\frac{1}{2}$ 

.<br>- Tash Heb | 4 19.02

 $\blacksquare$ 

Drawing Tool: le basi del disegno vettoriale

Prima di portarci al livello di base di Flash, ovvero al disegno vettoriale, va senz'altro specificato come l'applicativo è gerarchicamente strutturato.

AI livello più alto, ovvero come prodotto finale, ci sono ovviamente le animazioni. Queste vengono realizzate da Flash attraverso la resa di una o più scene. Ogni scena (che può contenere un'immagine statica oppure una più articolata animazione) consiste a sua volta di uno o più laver. I laver sono definibili come un insieme di fogli trasparenti posti uno sull'altro e sui quali possono essere fatti scorrere uno o più singoli elementi grafici.

Nella più diffusa tecnica di animazione i laver vengono utilizzati per disporre i singoli elementi grafici e d'animazione, su quello più basso va lo sfondo . Questi, che nella vista d'insieme rendono l'idea di muoversi ed agire sullo stesso piano dimensionale, in realtà sono posti su piani differenti. Tale soluzione tecnica si offre come agevolazione creativa attraverso la quale, una volta richiamato in primo piano il laver di un dato elemento grafico, è possibile agire su di esso per modificarlo (nelle dimensioni, nella forma, nei colori, ecc.) senza che tali modifiche influenzino gli altri elementi.

La creazione degli elementi avviene a livello di Drawing Tool e nell'area dedicata (sotto alla Timeline) sulla quale scorre un vero e proprio foglio di lavoro perimetrabile con righelli di riferimento millimetrico.

Nel Drawing Tool, com'è possibile notare osservando la fig.3, oltre all'indispensabile freccia di selezione sono inseriti i classici "ferri del mestiere" quali il pencil (per il disegno a mano libera), il pennello e il barattolo del colore rispettivamente adatti per" spennellare" gradazioni cromatiche o riempire uniformemente le aree delimitate. A seguire troviamo presenti i tool per la selezione/modifica del colore, il lazo per delimitare un'area irregolare (e quindi poterla duplicare oppure tagliarla/evidenziarla), la gomma, l'editor per l'inserimento dei testi (trattati quindi anche questi in versione vettoriale) ed infine il magnifier per selezionare un ingradimento particolare dell'area di lavoro.

Oltre a tutto ciò, nel Drawing Tool è possibile rintracciare una serie di "modificatori" per mezzo dei quali è possibile aggiustare (straight & smooth) il disegno di linee e curve.

*L'insieme delle Librarv disponibili in Flash. Per ciascuna c'è un lungo elenco scrollabile, selezionabile ed eseguibile in preview.*

~.

Prova

questo punto di vista si rilevano sia le lezioni ipermediali che i campioni di animazione disponibili. Caricarli e provarli è un buon metodo di apprendimento.

Dal punto di vista dell'interfaccia,

l'impostazione dello schermo risulta estremamente ordinata e ben delineata. La barra dei menu di Flash è ricchissima e oltre agli usuali pop-up File, Modify ed Edit (attraverso i quali è possibile gestire l'I/O dei clip. la copia, la selezione/deselezione e le modalità di esecuzione di ogni singola motion in vià di realizzazione) dispone dei comandi di controllo per:

- l'esecuzione in preview delle animazioni (menu Control);

- il tipo di visualizzazione delle zone di lavoro (menu View);

- il caricamento delle numerosissime librerie di clipart, bottoni, suoni/bottoni, delle lezioni di autoapprendimento e delle animazioni-campione (menu Xtras);

- l'inserimento di una nuova scena oppure di un nuovo frame o di un nuovo laver di lavoro (menu Insert);

- la visualizzazione o meno di tutte le finestre attive: la palette dei colori, le due toolbar, e quelle delle librerie (menu Window).

L'ultimo pop-up è infine quello dedicato al solito Help menu (dotato anche del tasto "instant help" per la visualizzazione dell:Help relativo allo specifico tool o comando sul quale si clicca con la freccia del mouse (trasformata in "punto interrogativo").

j j<sub>e je</sub> jako 11 december 1260 december 1260 december 1270 december 1270 december 1270 december 1270 december 1

I~flo , •• <sup>~</sup> \_\_ l;oOd lINo *'y{-* !l'l> ..J4J.l!l

~~ .!J~ MI'i'.!J~ ~~r:tJ~ 1•• I~j<iJQj <sup>~</sup> ~1'i'!.I~ I-- la .....,.,,\_\*'C la f8In\*;Ill'"\_1e( fa ta,.kIII~~"" la ~1"-1~ la lllI'\*4t'''-\* I--

..JA j:8~ 3t.- J~A"~ . . ..J <sup>I</sup> RighAllOl'l ........,' ••• GoiLogo ..J 2ltllAAow ••• Cloct.Perd "'SIIcke.t "'B.B~ "'lbaIlogo """EI ..) 2Rirj'4lAnCM ~F~ "'0lIin8ollier 4lIiIS-M1n "'t.4lMllanlogo ...J المستحدة المستحدة المستحدة المستحدة المستحدة المستحدة المستحدة المستحدة المستحدة المستحدة المستحدة المستحدة ال<br>المستحدة المستحدة المستحدة المستحدة المستحدة المستحدة المستحدة المستحدة المستحدة المستحدة المستحدة المستحدة ال ..J 3R911AlIOW .:J'" G•• CotmrClockl\lÌl..:!J~El .:JfIIC-M1n ~~T~Logo ~

•• 1960 • I-I<mark>go e die 1960 • 111</mark> <mark>Go e die 111</mark>

<sup>~</sup> <sup>I</sup>•• ~I Ilr-gr-.

,J8wBIochers Julian De March (1989), J. J. Gard J. J. Gard J. J. Blave Book More of J.<br>الموجود المستوى المستوى المستوى المستوى المستوى المستوى المستوى المستوى المستوى المستوى المستوى المستوى المستو<br>المستوى المستوى المستو ,.JB..ttlltPilcft.l .:J ••• DiMoldBloe .d ..J SMtct11Sk .=.I-lColfeeB-.n • J8"'Bkd:;~ ~-lf<Y!1

la ..-I4--'tStx la ,,-,'4"\_- ta~ ..,\_t3)c la~.It\_"" .8 re-oeJ4" \_\_

J ..J 3R9lIAnow \_.J:B~C •.•• GrMl'l .,J8 •• Pop .J Swù:hl G••.• -,c\_ ~BwBIl;M;\*..ffwdend ,.JB\tItIleCenl.Orlr9' ,.JCt.ri.lQClCl ..JSwitchlP\1J1it .J "' •••

**<u><b>ABE I • QBE I • QBE I • QBE I • QBE**</u>

 $D$  $B$  $B$  $B$  $C$  $H$  $B$  $A$  $H$  $B$  $H$  $H$  $H$  $H$  $H$  $H$  $H$  $H$ 

 $\begin{picture}(100,100) \put(0,0){\line(1,0){100}} \put(10,0){\line(1,0){100}} \put(10,0){\line(1,0){100}} \put(10,0){\line(1,0){100}} \put(10,0){\line(1,0){100}} \put(10,0){\line(1,0){100}} \put(10,0){\line(1,0){100}} \put(10,0){\line(1,0){100}} \put(10,0){\line(1,0){100}} \put(10,0){\line(1,0){100}} \put(10,0){\line(1,0){100}}$ 

 $\boxed{\bullet\text{ }}\boxed{\bullet\text{ }}\boxed{\bullet$ 

**BiStart** | 8 3 3 5 6 1 m Flash 2 doc - WordPad | 2 Flash 2 - B

Subito sotto la barra dei menu troviamo quindi la zona dei tool a sua volta organizzata in due barre separate e liberamente riposizionabili.

La prima, quella che per default troviamo a scorrere orizzontalmente subito sotto la barra dei menu, dispone degli usuali comandi per l'apertura e il salvataggio dei piani di lavoro, il cut&paste, l'Undo/Redo e il magnifier. La seconda, per default posizionata verticalmente sulla sinistra, contiene a sua volta le icone di attivazione del Drawing Tool (selettore, matita, pennelli, editor, gomma, dropper, lazo, ecc.). Alla destra del Drawing Tool è quindi posizionata la Timeline. La zona a questa sottostante è infine interamente dedicata allo sheet di disegno (in Drawing mode) e di preview (in Animation mode) delle immagini e dei movie.

Il Drawing Tool e la Timeline, ovvero il sistema di disegno e quello della resa in animazione (e interazione), sono il centro-motore di Flash 2 e meritano chiaramente una trattazione più dettagliata.

Macromedia Flash2

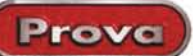

Dall'animazione all'interattività, quest'ultima può essere aggiunta in qualsiasi momento a qualsiasi movie realizzato. Nel par- . ticolare l'interattività è applicabile agli oggetti animati che svolgeranno la funzioe di bottoni ed ai singoli keyframe di una più complessa anima-

L'interazione potrà stabilire l'even-

A livello di controlli sul drawing, tutti gli oggetti creati, testo compreso, possono essere capovolti, ruotati e scalati, sia liberamente che imponendo valori prefissati. Presenti anche i controlli sull'allineamento (verticale ed orizzontale) degli oggetti.

In Flash, oltre che la creazione exnovo di elementi e gruppi grafico-vettoriali, è anche possibile l'importazione diretta di immagini, sia bitmap che vettoriali. AI riguardo, rispondono al comando Import (presente nel menu File) le estensioni dei formati .ai (1IIustrator), .dxf (AutoCAD), .bmp, .gif, .jpg, .wmf (Windows MetaFile), .spl (Splash Player) e .swf (Shockwave Flash).

Tutte le immagini di tipo bitmap, una volta importate sullo sheet di lavoro di Flash, possono essere convertite in grafica vettoriale ed assumere quindi le caratteristiche di manipolazione disponibili per le immagini vettoriali.

# Animazioni ed Interattività (via Timeline)

Il concetto di animazione adottato da Flash è quello classico a celle che, a loro volta, possono essere renderizzate attraverso tre differenti metodologie di lavoro:

- Frame-by-Frame (realizzazione manuale di ogni singola cella con relativa differenza dinamica).

- Tweened (metodo in-beetweeing): si creano due fotogrammi chiave, si specifica il numero delle celle intermedie da inserire tra questi e, infine, si definiscono posizione, orientamento e grandezza del primo key-frame. AI resto ci pensa l'algoritmo preposto da Flash.

- Key-Frame fisso (utile per definire i background delle animazioni e quindi rilavorare il file inserendo in overlay altre animazioni).

A tali metodi infine si aggiunge l'uso della Timeline.

La Timeline è usata per creare ed organizzare i frame, i layer, e quindi le scene di ogni singola animazione.

Le parti che la compongono (fig.4) sono le seguenti:

- Frame Popup; un set di comandi che possono essere applicati ad un singolo frame come ad un gruppo di frame volutamente selezionati insieme. Tra tali comandi troviamo a nostra disposizione l'Action, con il quale è possibile assegnare varie modalità di azione (come ad esempio play/stop, Go*Un'animazione in full screen prelevata dalla directorv dei "Sample HTML".*

*L 'utilitv Aftershock per realizzare automaticamente pagine HTML condizionate per l'esecuzione dei file d'animazione dallo Shockwave Flash Plaver, oppure via applet-Java,* o *ancora (risequenziandole dai frame delle animazioni di Flash) in modalità GIFanimated. Il tutto riuscendo a discernere tipo e versione di browser utilizzato.*

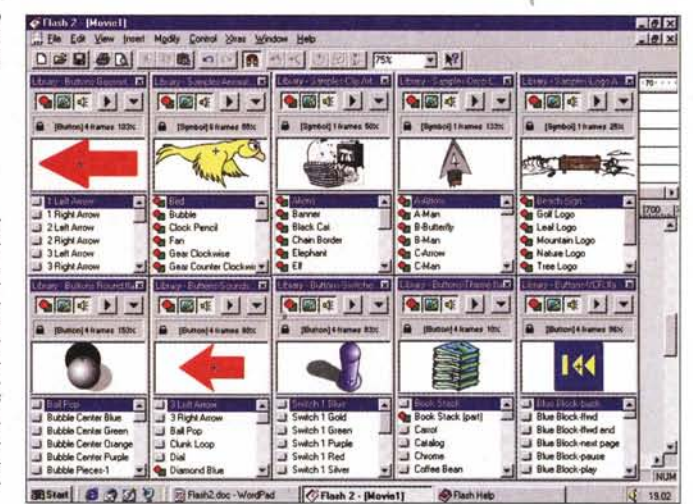

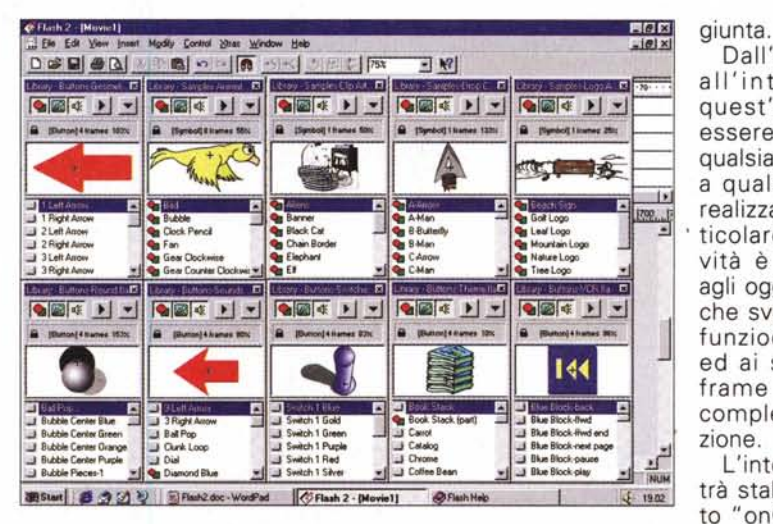

To ... ad una specifica scena, step-frame per la riproduzione a singolo frame, ancoraggi e linking verso specifiche URL, ecc.) la serie dei comandi Frame, per l'inserimento, copia e cancellazione dei key-frame; Sound, per l'inserimento e la sincronizzazione di una componente sonora, ecc. Sempre per il controllo dei frame sono presenti il Frame Selection, per richiamare il singolo frame e poterlo quindi editare; Frame View, per la visualizzazione del menu dei controlli.

- Onion Skin; una serie di bottoni in grado di offrire la visione multipla dei frame nella finestra sottostante la timeline (quando ovviamente si è in modalità Drawing).

Gli ulteriori controlli disponibili a livello generale per la Timeline riguardano infine il frame corrente, il tipo di Onion Skin utilizzato, il numero del frame correntemente selezionato, il frame-rate e la posizione temporale attualmente rag-

to "onClick" destinandolo, ad esempio, all'esecuzione di un comando play/stop/pause, allo show di un'altra scena oppure al link verso una page oppure un sito Web, nonché all'esecuzione di un effetto sonoro (il click di un bottone) o di un più articolato brano sonoro.

zione.

L'inserzione del comando, sia per i bottoni che per i key-frame, avviene attivando le box delle proprietà di entrambi i tipi di animazione e selezionando il tipo di "Action" da svolgere e il rimando (GoTo) ad un frame oppure una specifica pagina.

Una volta realizzata l'animazione ed inseriti gli eventi ipermediali, i file di Flash sono pronti per essere esportati.

A parte la possibilità di esportare i singoli frame (come file .bmp, .gif, .jpg, ecc.) la valenza del prodotto è ovviamente incentrata sull'export del movie. Le estensioni supportate al riguardo da Flash vanno da quelle del formato .ai di Illustrator a quelle delle sequenze (.gif-

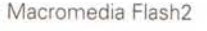

animated, ,dib e ,jpg), dei video di QuickTime (,mov) e di VfW (,avi) e, chiaramente, dei formati d'animazione proprietari quali ,spl (SPLash Futurewave Player) e ,swf (Shockwave Flash), Quest'ultimo formato è ovviamente quello che più ci interessa da vicino, La tecnologia in esso difatti implementata (formato vettoriale altamente compresso, informazioni inerenti i criteri d'interazione settati nei key-frame e supporto del data-streaming) trova piena co'rri-

Prova

master dovrà come al solito istruire il codice HTML, in modo che questo venga eseguito con uno o l'altro browser,

La soluzione è quella di descrivere entrambi i tipi di tag ed inserire, tra le istruzioni di <OBJECT> e </OBJECT> (corredate dei vari <param NAME= ...>) anche il tag <EMBED> necessario per il Navigator,

Tipicamente l'inserimento delle istruzioni riguardanti l'esecuzione dei file ,swf segue il seguente step-by-step:

non è tutto qui, La tecnologia ad esso applicata (che sembra non avere limiti naturali di crescita visti gli annunci che si susseguono sul sito di Macromedia) è ulteriormente sfruttabile attraverso l'assunzione di varie estensioni atte ad estenderne il più possibile l'applicabilità nei web-site, AI riguardo, una dopo l'altra, sono state diffuse le news riguardanti la resa compatibilità di Flash con Java e la pubblicazione di Aftershock for Flash,

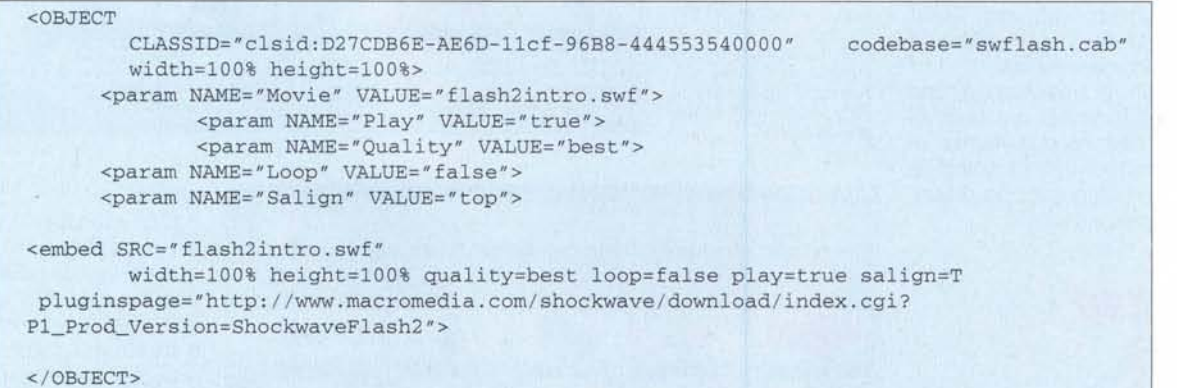

messo in linea sul proprio sito per il download un'applet Java capace di far eseguire i file animati Shockwave Flash senza il relativo plug-in player. Ciò potrà avvenire su tutte le ver-

Nel caso della compatibilità Flash/Java, Macromedia ha da poco realizzato e

spondenza nello Shockwave Player capace di eseguire i file .swf sia in modalità stand-alone che, attraverso appositi plug-in, all'interno dei più diffusi browser. Il Player, grande appena 150 Kbyte, è in grado di operare in auto-download appena I file .swf, eventualmente lanciati in esecuzione, rilevano che il browser (indifferentemente Navigator oppure Explorer quale che sia) non sia fornito del plug-in. Sta al webmaster settare l'URL (il sito di Macromedia oppure un sito personale come la specifica directory di un CD-ROM) dal quale far scaricare ed installare online il player stesso.

## **Shockwave Flash e l'HTML**

Per essere compiutamente utilizzati dalle pagine HTML, i file .swf vanno chiaramente invocati da appositi comandi. Preposti allo scopo sono i tag <EMBED> e <OBJECT>.

Il primo tipo di tag trova piena compatibilità con le versioni del Netscape Navigator (dalla 2.x in poi), il secondo al contrario lavora al meglio con l'Explorer (dalla 3.x in poi).

Per garantirsi la perfetta esecuzione con entrambi i tipi di browser, il web-

In tale listing è facile notare anche la preenza delle istruzioni CLASSID per l'identificazione/presenza dello Shockwave Flash Player (e, in caso contrario, l'avvio dell'operazione di download del file autoinstallante dello stesso). Una volta che il player è installato nel sistema ospite, ce lo ritroveremo funzionare in pieno automatismo e con i controlli del caso (Zoom In/Out, Play, Loop, Rewind, Forward e Back) subito disponibili premendo il tasto destro del mouse.

Tutto ciò risolve il discorso dal punto di vista del client. Per funzionare compiutamente però lo Shockwave Player necessita della configurazione sul server di un proprio MIME type/subtype. Genericamente ciò si risolve assegnando le seguenti indicazioni:

**MIME Type:** application/x-shockwave-flash

## **Suffix:** .swf

Per System Server basati su macchine Macintosh oltre a ciò andranno aggiunti i seguenti parametri:

**Action:** Binary **Type:** SWFL **Creator:** SWF2

Il rapporto di Flash con l'HTML però

sioni di browser in circolazione a patto che, queste ultime, siano ovviamente dotate di una Java Virtual Machine, Inserendo la path del file ,swf da far riprodurre e quindi invocando la specifica flash, class prodotta, nessun browser è in teoria tagliato fuori dal playing interattivo dei movie di Flash,

Per quanto poi concerne Aftershock, questa è un'utility con la quale è possibile creare automaticamente dei file HTML concepiti in modo che le animazioni Shockwave Flash siano eseguibili virtualmente su tutte le piattaforme (PC, Mac, Unix, ecc,) e da qualsiasi browser esse utilizzino,

Usando l'interfaccia di Aftershock, è difatti possibile settare tutti i parametri di controllo di Flash attraverso i tag <EMBED> and <OBJECT>, inserire i controlli per l'esecuzione alternativa (ovvero senza plug-in player) per mezzo dell'applet Flash Player Java, creare un (Java)script che faccia il detect del plug-in player o di controlli ActiveX; inserire delle GIF, sia statiche che animate (ed ottenute per estrazione dai frame che compongono il movie Shockwave Flash!) alternative al file .swf, ecc.

Il tutto in pieno automatismo e con l'upgrade, automatico e "non-distruttivo", dei file HTML già realizzati.

# G790: grande visibilità

# in poco spazio

## **Uni idea rivoluzionaria**

Si chiama G790 l'ultima novità di ViewSonic, da sempre leader nellà produzione di soluzioni altamente innovative. Il G790, primo monitor a 19" con lo stesso ingombro di un monitor a 17", è dedicato soprattutto a chi necessita di un'ampia area di visualizzazione, senza però ingombrare eccessivamente la scrivania.

## **Grandi prestazioni**

I profesionisti della grafica e del Web, gli utenti aziendali e gli Internet-dipendenti apprezzeranno le eccezionali prestazioni del monitor G790. Il dot pitch ultrafine

con una frequenza di refresh di 88Hz, garantiscono di 0,26 mm, e **ViewSonic &790**

- di 1280 x 1024, Dot pitch di 0,26 mm • Risoluzionedi
	- 1280 x 1024 a 88Hz
	- Conformitàagli standard TCO'95
	- Schermo SuperContrast<sup>TM</sup>

verticale di 180Hz, G790 è la soluzione ideale anche per applicazioni tridimensionali. immagini estremamente nitide e brillanti. Grazie all'elevata velocità di scansione

G790: provatelo, e non lo lascerete più.

**MITAS ITALIA** *0471/540900*

**TEST FIRENZE** *055/30171*

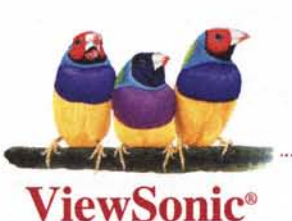

The *Display Technology Company'*

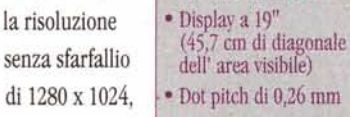

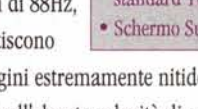

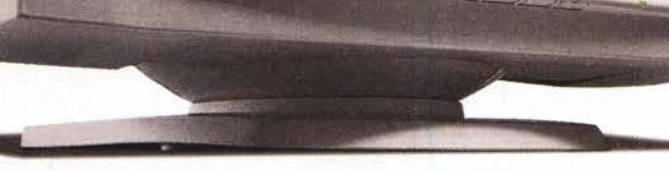

Le specifiche indicate possono essere soggette a variazioni. Copyright 1998 ViewSonic Europe, tutti i diritti sono riservati.<br>I marchi citati sono di proprietà delle rispettive aziende.

ViewSonic

**INTER** 

S